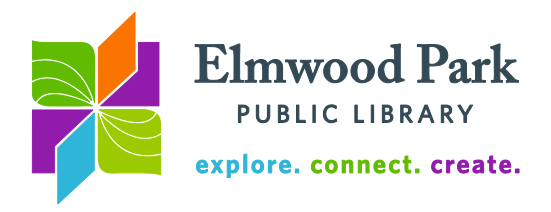

## **Photo Editing With Pixlr**

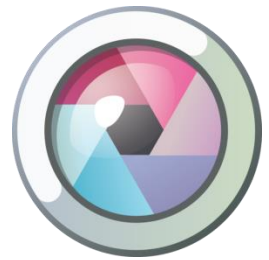

Pixlr is a free online photo editing tool. It has many of the image editing features found in programs like Photoshop, but there is no need to download any software or create an account. During this class, students will get a basic overview of Pixlr and will get hands-on practice with a popular feature of photo editing programs: layer masking.

Get started by visiting [https://pixlr.com/editor/.](https://pixlr.com/editor/) This is Pixlr Editor. Remember, when you use Pixlr, download your image to your computer

when it is finished to save it. When you visit Pixlr Editor, you have a few options: choose Create a New Image to start with a blank canvas; choose Open Image From Computer to upload your own photo; choose Open Image From URL to use an image found online by supplying the link; or choose Open Image From Library to select a photo from your Pixlr account. Click on Open Image From Computer and select the first practice image.

Your image opens in the center of the screen. There are toolbars on the left and above the image. There are additional tools to the right of the image. Let's begin with some of the most common tools. First off, you can save your image in the File menu at the top. If you want to save while you work in Pixlr, you will need to sign up for a free Pixlr account. You can save your image to your computer at the end without creating an account. The Image menu at the top allows you to change the image size, rotate it, and crop the image. The Filter menu at the top has several quick filters you can add to change the look of your image. Play around with these to see what they do. If you apply a filter and want to remove it, hit Ctrl  $+$  Z on the keyboard to undo your last action.

## **Toolbar**

Here is a summary of some of the tools from the toolbar on the left, which we will use in this class.

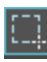

*Marquee*: Select a square area. You may then apply filters and adjustments to that area, separately from the rest of the image.

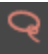

*Lasso*: Make a freeform selection. You may then apply filters and adjustments to that area, separately from the rest of the image.

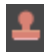

*Clone Stamp*: Sample pixels from one part of an image and duplicate them elsewhere. This can be used to duplicate or remove an object or blemish from an image.

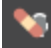

*Spot Heal*: Remove imperfections by clicking on them. This tool uses nearby pixels to cover up the selected spot.

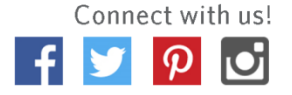

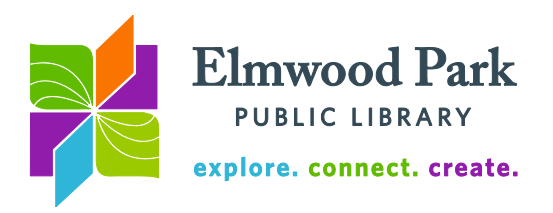

## **Layer masking**

When someone says an image has been "Photoshopped," one of the editing procedures they are referring to is layer masking. Layer masking involves taking one image and fading it into a second image. In this example, we will fade a face into a background so that they appear as one image. A flat background or texture works best.

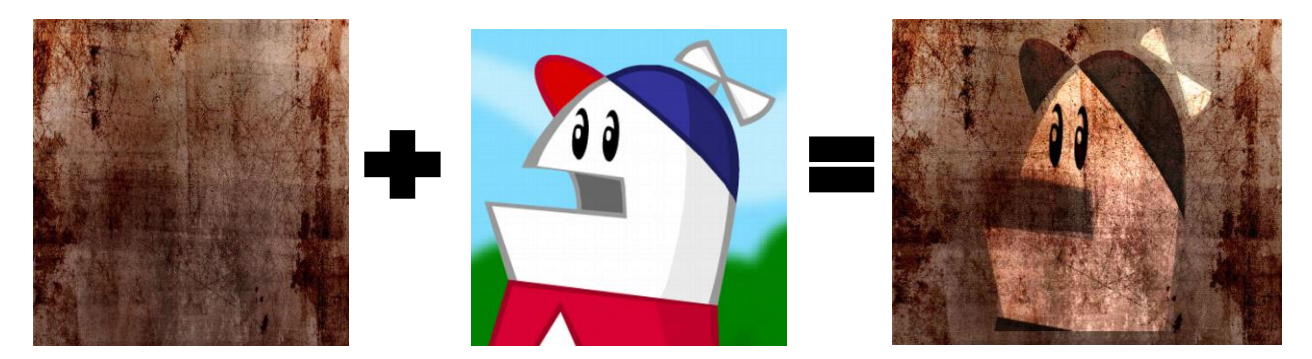

Once you have the two images you want to use, visit [https://pixlr.com/editor/.](https://pixlr.com/editor/) Click on Open Image From Computer and select your background image. Next, click on Layer in the

menu along the top of the screen. Click on Open Image as Layer and select your face image. You will see your two layers listed on the right. Working with layers allows you to edit each layer individually, without applying filters, effects, etc. to the entire image. Click on a layer to select it for editing. For this example, leave Layer 1 (the face) selected.

Next, we will add the layer mask. The layer mask button is the second button from the left under the list of layers. It looks like a gray circle inside a white square. When you click on this button, a white square will appear next to Layer 1 and the face will dissappear from the image.

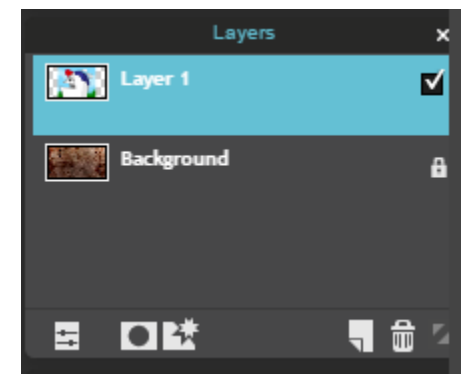

Now we need to select the face. Click on the brush tool ( $\Box$ ) in the toolbar on the left and paint over the entire canvas. You can change the size of your brush by clicking on the number next to Brush: in the menu along the top of the screen. When you paint over the entire canvas, the face reappears.

To finish selecting the face, we need to use the eraser tool  $(\blacksquare)$  to erase everything except the face. You can change the size of your eraser exactly as you changed the size of your brush. Use a large eraser to get the big areas and a small one for the details close to the face. It is helpful to zoom in and erase to get the parts of the image that are closest to the face. Remember, you can always press Ctrl  $+$  Z to undo your last action, so don't worry about making a mistake.

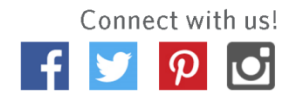

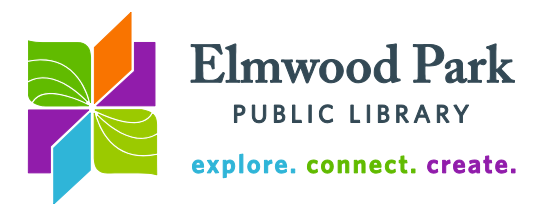

Next, we want to make the face black and white. Click on Adjustment in the menu along the top of the screen, then click on Desaturate. Finally, we will fade the face into the

background. Click on the layer setting button ( $\Box$ ) on the right side of your screen. Click on the Mode dropdown and select Overlay. The face fades into the background. You can use

the Move tool  $(\star)$  to position the face where you want it on the background.

**Questions? Contact Adult Services at [askref@elmwoodparklibrary.org](mailto:askref@elmwoodparklibrary.org) or 708-395- 1217.**

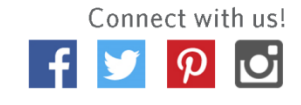